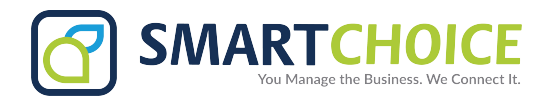

## **Microsoft Teams PSTN Usage Report**

- **Step 1.** Open Teams admin center [\(https://admin.teams.microsoft.com\)](https://admin.teams.microsoft.com/)
- **Step 2.** Go to Analytics & Reports **>** Usage Reports
- **Step 3.** Under the 'View Reports' tab, select PSTN and SMS (preview) Usage

Select date range

**Step 4.** Click Run Report

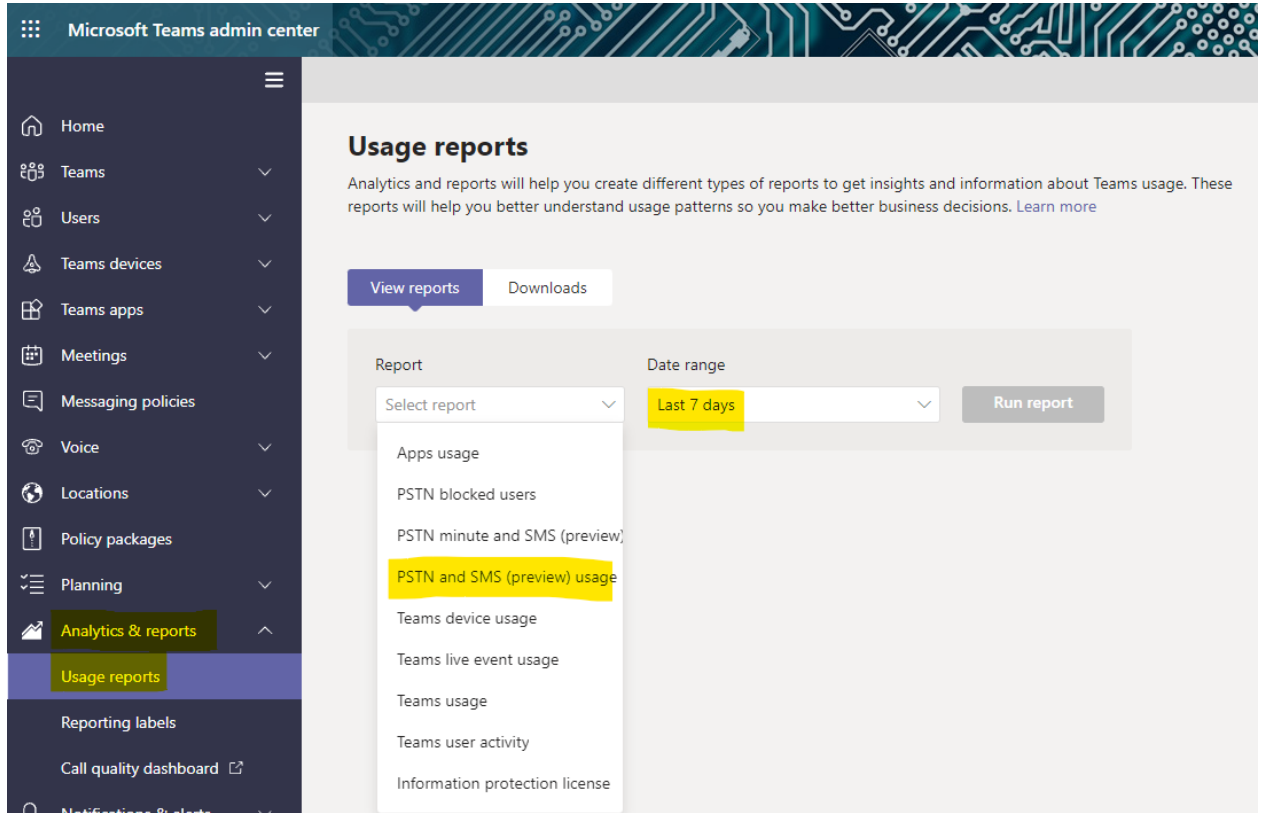

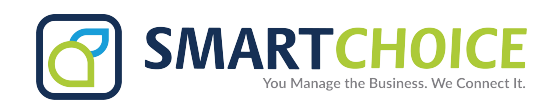

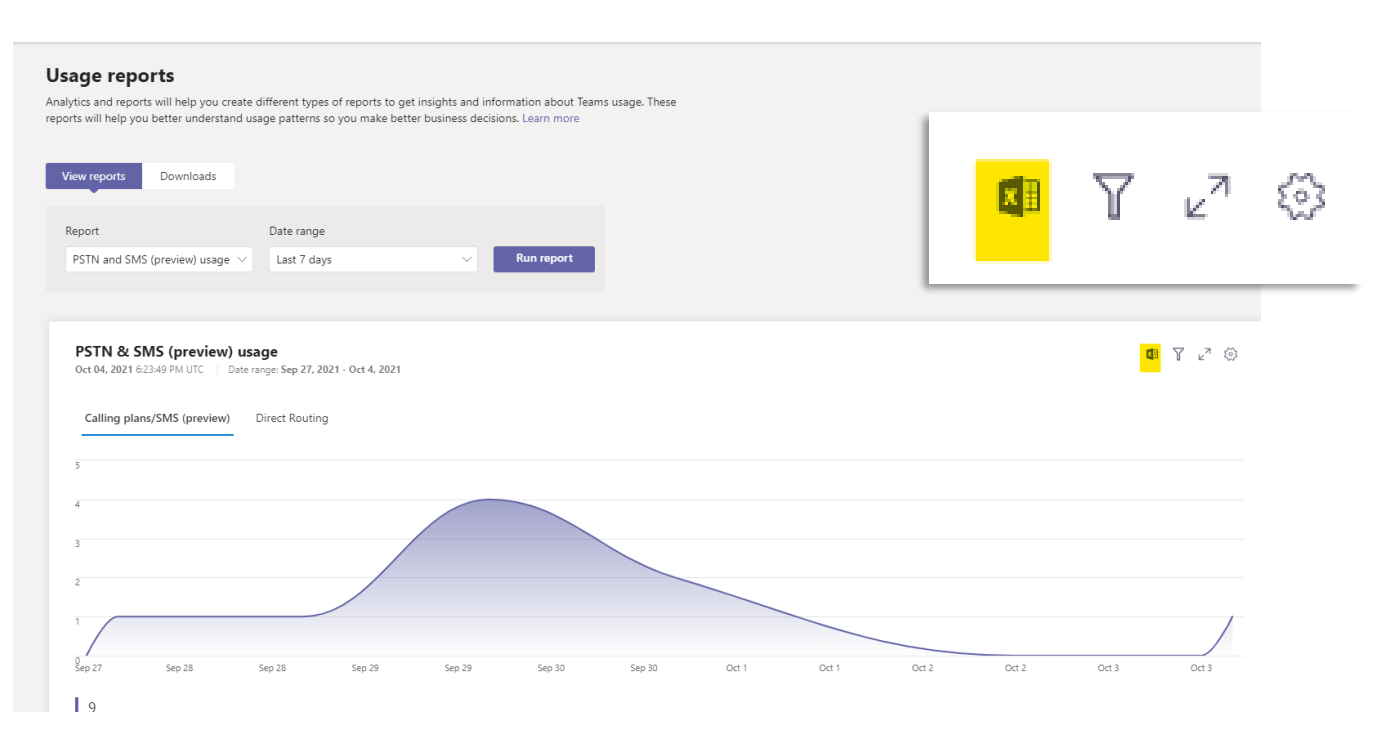

## **Export Report**

Click Export to Excel in the top-right corner, then on the Downloads tab, click Download to download the report when it's ready (for larger reports). Export process can take from a few seconds to several minutes to complete, depending on the quantity of the data.

If you have both Calling Plans and Direct Routing, the exported file may contain data for both products. PSTN usage report file will have filename **"PSTN.calls.[UTC date].csv"** and Direct Routing **"DirectRouting.calls.[UTC date].csv".**

In addition to PSTN and Direct Routing files, the archive contains file "**parameters.json**", with the selected export time range and capabilities.

**Note: You can export data up to one year from the current date unless countryspecific regulations prohibit retention of the data for 12 months.**